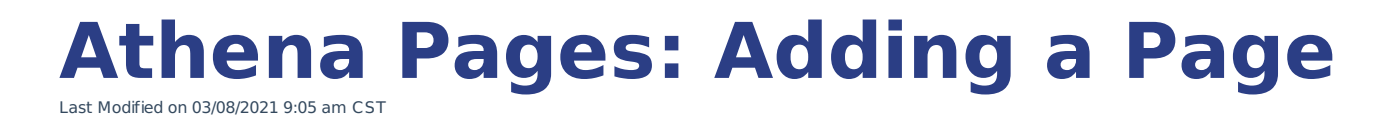

NOTE: If you are looking to activate or deactivate an already created item click here.

This article is for Adding a new page using the Pages app in Athena.

- 1. Log in to Athena
- 2. Select **Pages** from the navigation menu.

NOTE: If you do not see this option in the menu, you do not have permissions to this area. Contact the Help Desk if you think you should have access but do not.

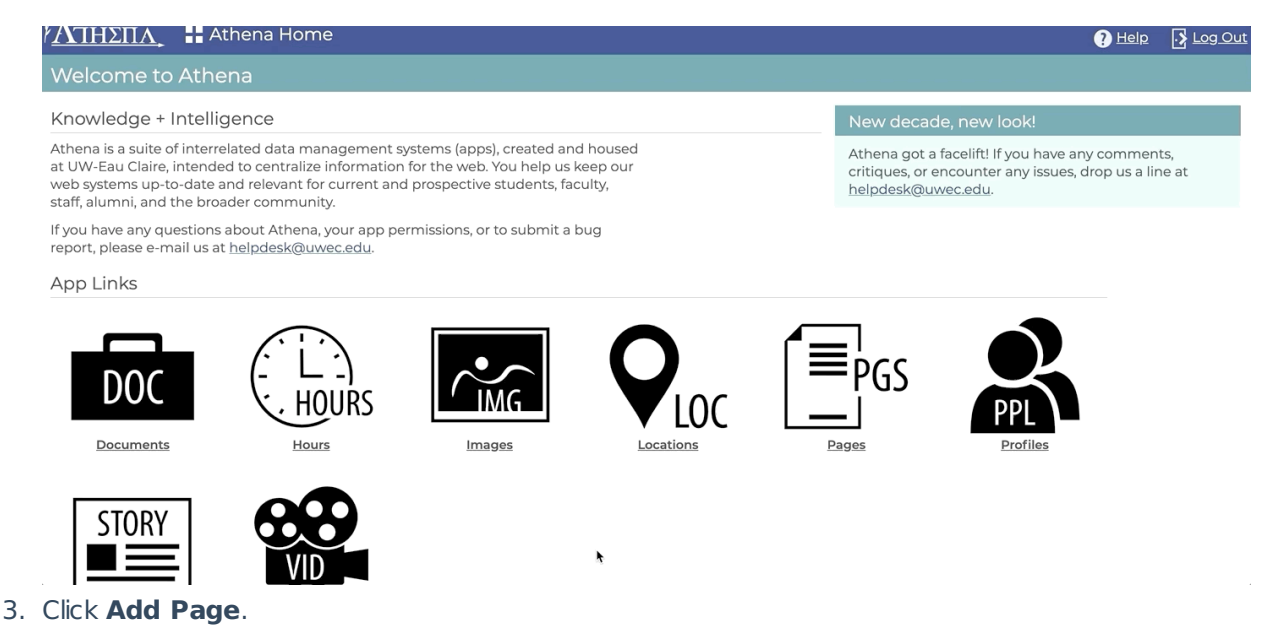

NOTE: If you don't see this option in the table, you don't have permissions to add <sup>a</sup> new page. Contact the Help Desk if you think you should have access.

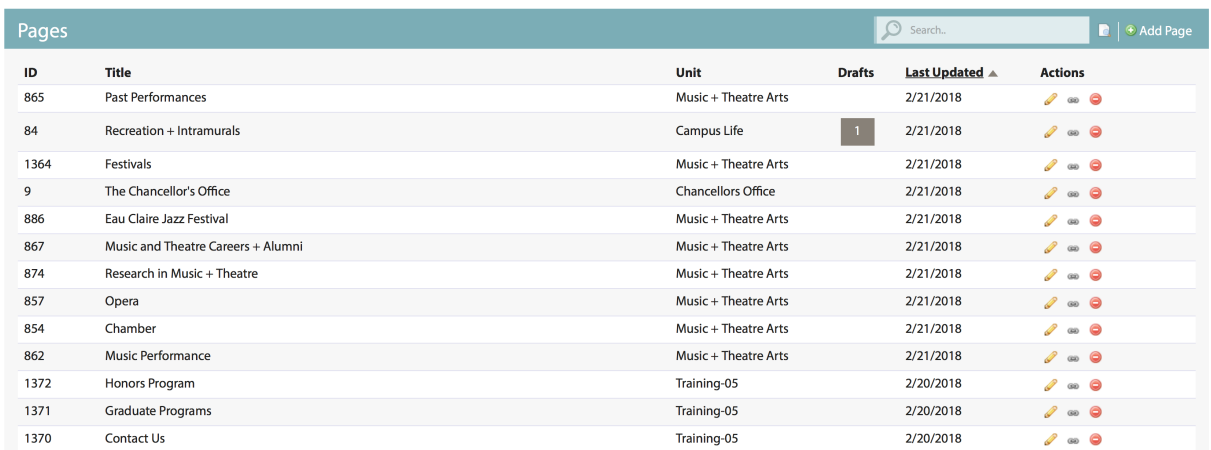

4. Add a Title for the page.

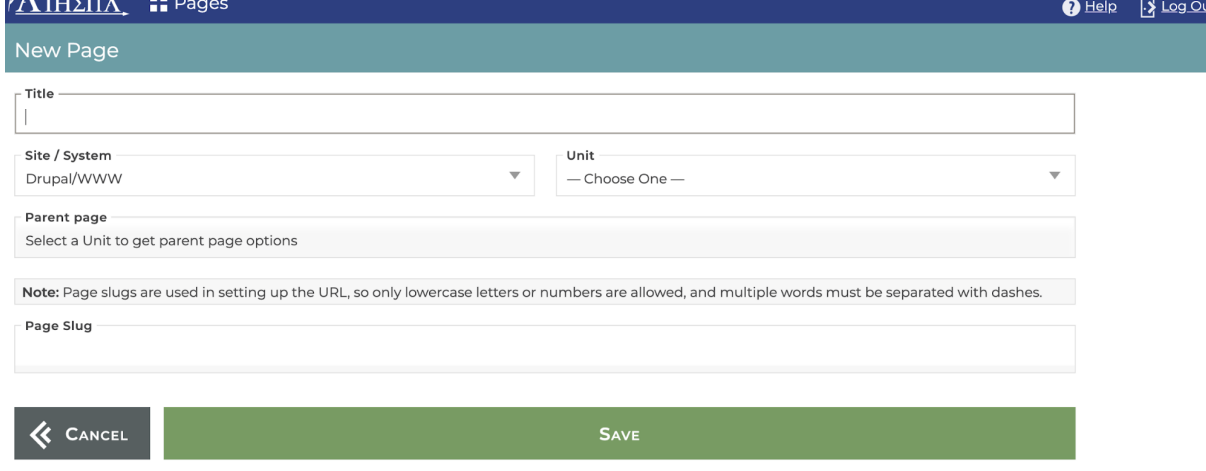

## 5. Select a **Site/System**.

- o Drupal/WWW: Production site at www.uwec.edu ; staging site at staging.www.uwec.edu ; dev site at dev.www.uwec.edu .
- o Training: For training purposes only; not a production site.
- o Continuing Education: Production site at ce.uwec.edu ; staging site at staging.ce.uwec.edu ; dev site at dev.ce.uwec.edu.
- Foundation: Production site at foundation.uwec.edu ; staging site at staging.foundation.uwec.edu ; dev site at dev.foundation.uwec.edu.
- o NOTE: If you do not see this option in the menu, you do not have permissions to this area. Contact the Help Desk if you think you should have access but do not.

## 6. Select a **Unit**.

NOTE: Units are used in <sup>a</sup> similar capacity as permissions in Athena. Once an item is assigned to <sup>a</sup> specific unit. It can only be changed by <sup>a</sup> user who is operating within that unit in Athena.

- 7. Select a **Parent page**.
- 8. Edit the **Page Slug** as needed:

NOTE: This is often done automatically. In most cases, you will not change the automatically created page slug.

- o Remove stop words (a, an, and, but, for, of, or, etc.);
- Remove/control for unwieldy punctuation/special characters (see encoding chart for more info);
- Use hyphens to separate words (do not use spaces, underscores, etc.);
- Ensure all lowercase text.
- 9. Click **Save**.
- 10. Proceed to the Properties tab.

## **Still need help?**

If you have questions related to this article, please contact the LTS Help Desk at 715-836-5711 or helpdesk@uwec.edu.